# *Connecting Remotely – Staff & Students*

## *Install VMware Horizon View client*

There are two main ways to access the college network remotely using VMware on your computer, either (1) connecting directly through a web page or (2) adding a client application to your device to connect.

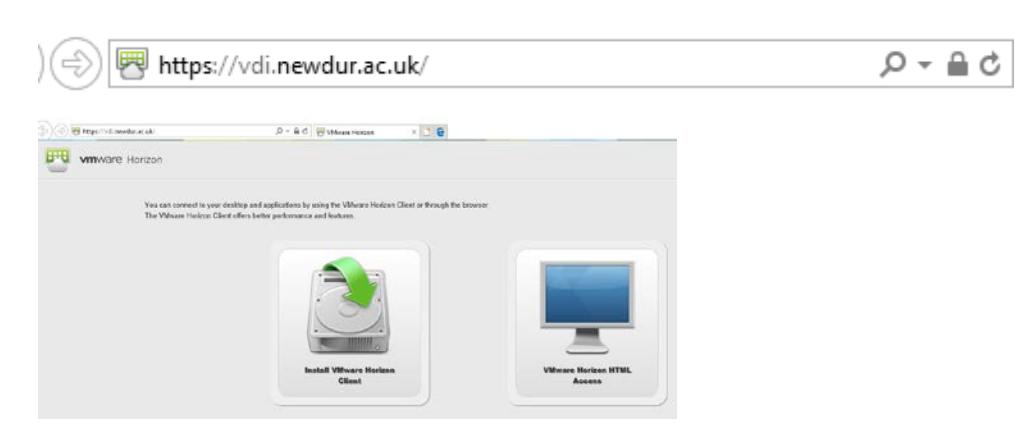

This takes you to a website giving you two choices.

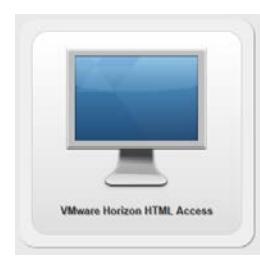

The **HTML Access** choice will take you straight to your college log-in where you enter your username and network password.

You could save that web address as a browser favorite, start menu item or desktop shortcut/tile to connect in this way at other times from your device.

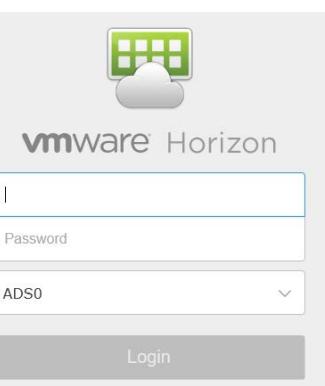

#### Type the URL address **vdi.newdur.ac.uk** into your web browser

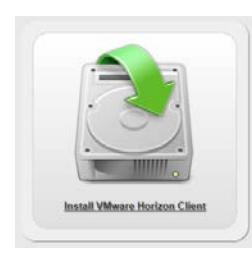

The **Install** choice takes you to the VMware downloads page where you can select the download that applies to your device. This installs the VMware client on your device which you can use to connect for future use rather than going on the web each time you want to connect

Another way of getting to the same VMware downloads page would be using your web browser to search for **vmware horizon client**

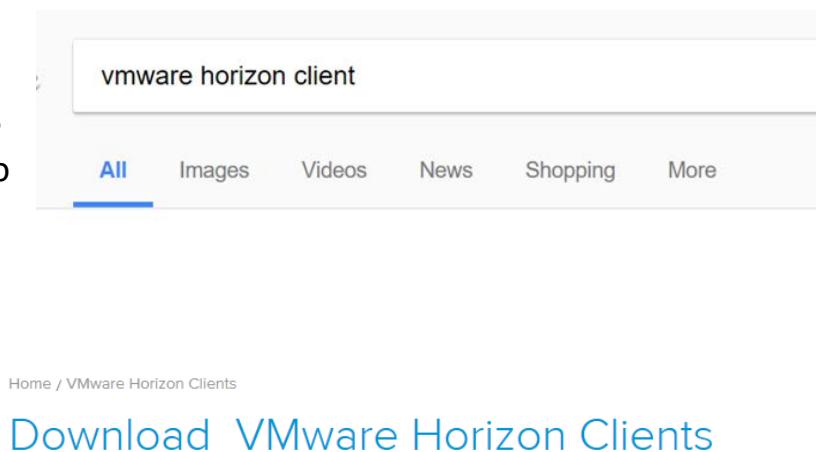

Clicking on one of the search results will take you to the Downloads site.

Select Version: VMware Horizon Clients for Windows, Mac, iOS, Linux, and Android allow you to connect  $4.0$   $\bullet$ to your VMware Horizon virtual desktop from your device of choice giving you on-the-go access from any location.

However you reach it, once at the Downloads site choose the latest version of the VMware app from the **Select Version** drop-down list

This gives a selection of clients for different systems and devices:

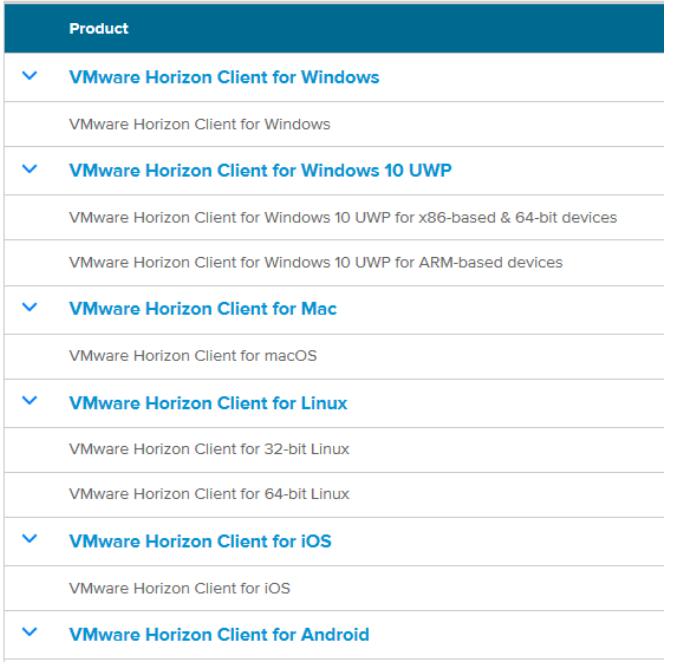

Version 4 onwards of the VMware Horizon client installer automatically detects which version of Windows system your device has and should install the client successfully.

The following sections provide brief guides to the install steps on different devices - this will vary slightly with device and over time.

For many mobile devices there will be a VMware Horizon app available to download on the app store so it is worth checking.

Windows Installation

## Choose **Client for Windows** and click *Go to Downloads*

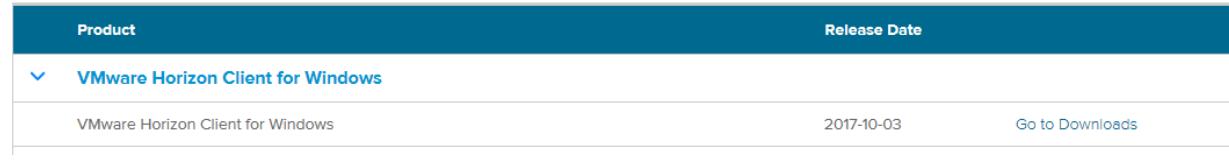

#### Click the *Download* button

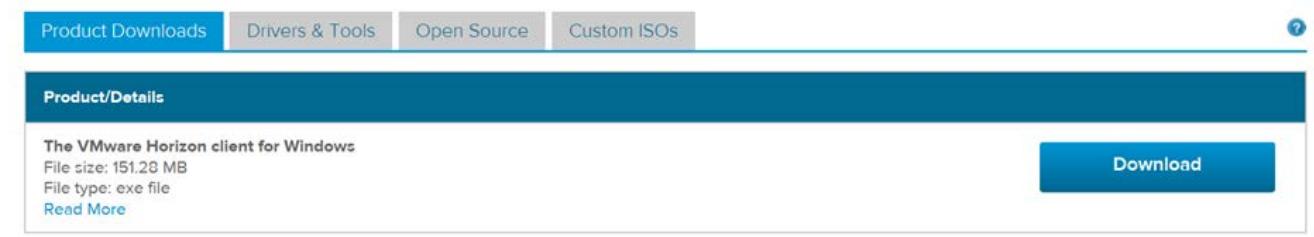

Information about MD5 checksums and SHA1 checksums and SHA256 checksums.

# When prompted click *Run* to start the installer that you have downloaded

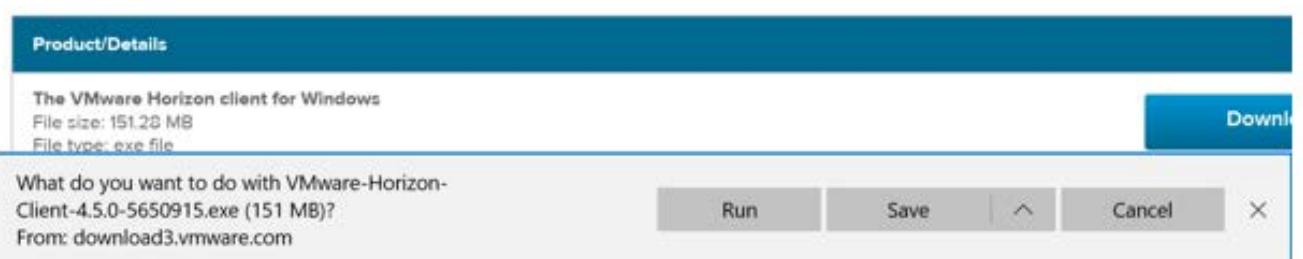

Accept the agreement and terms and start install by clicking *Agree* and *Install*

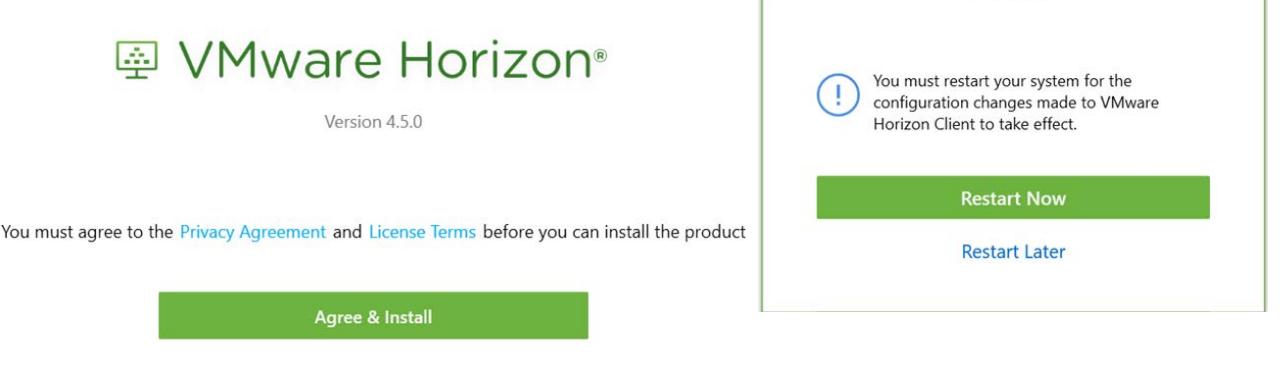

The client will be installed onto your device Click *Restart Now*

Once restarted your desktop/screen should now show the **VMware icon**. *Double-click* the icon to start set-up and click *New Server*

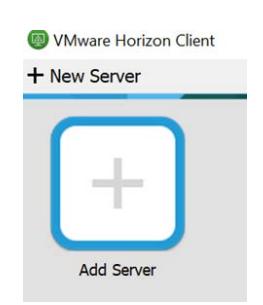

Type **vdi.newdur.ac.uk** into the Connection Server box and click *Connect*

You will now be able to log-in to the college network Enter your network **Username** and **Password** and click *Login*

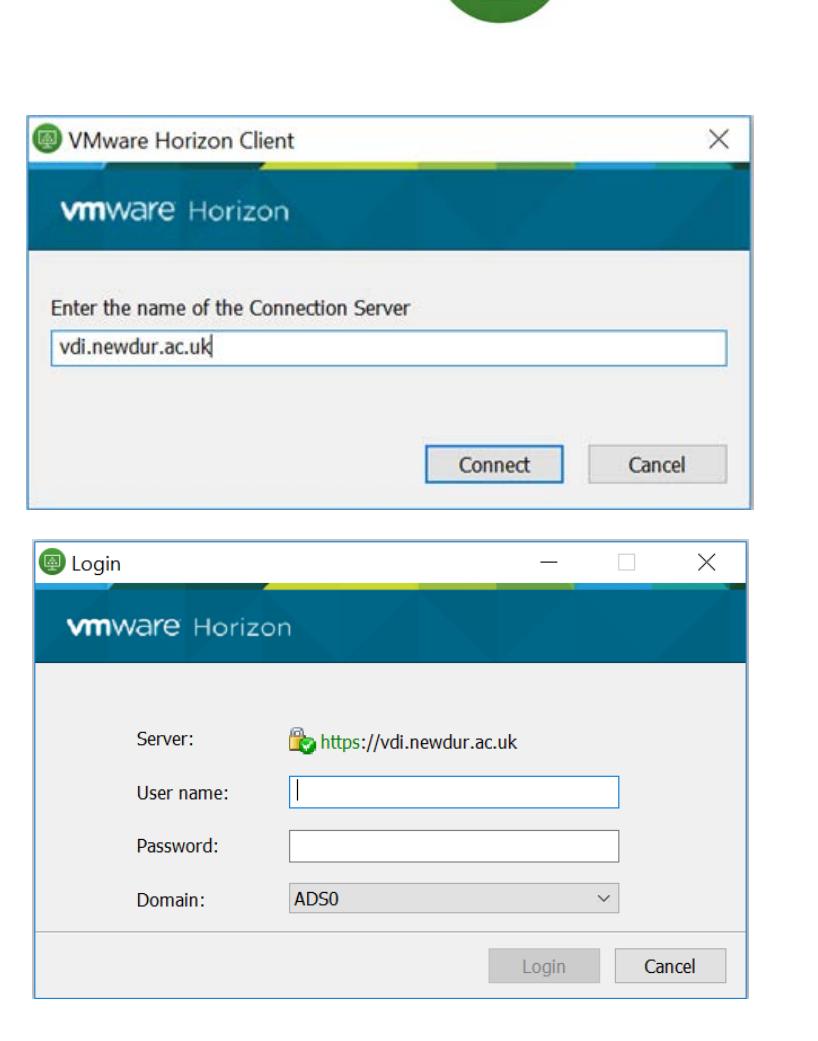

*Click* the icon that appears to connect to a desktop.

Your college desktop will load on screen. This gives you access to all college systems, storage and services normally available to you in college.

Once the desktop has loaded you can work using this remote session and then log off as you would normally do on the college network.

After the first use this server has been set up and will now always be there and you just need to double click to load the log-in box to start another network session.

From now on you can remotely access your college network account by simply clicking this icon on your device and logging into the server to load the network desktop.

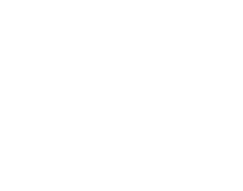

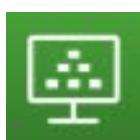

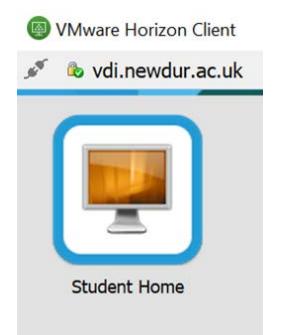

WMware Horizon Client

vdi.newdur.ac.uk

+ New Server

Apple Mac Installation

Go to the [VMWare downloads page a](https://www.vmware.com/go/viewclients)s described at start of these instructions and Select **Client for Mac** and click *Go to Downloads*.

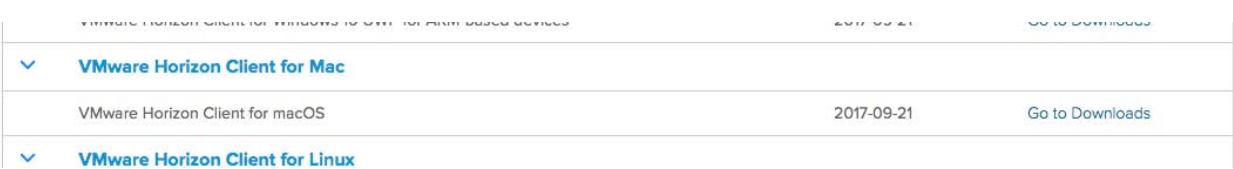

### Click the *Download* button:

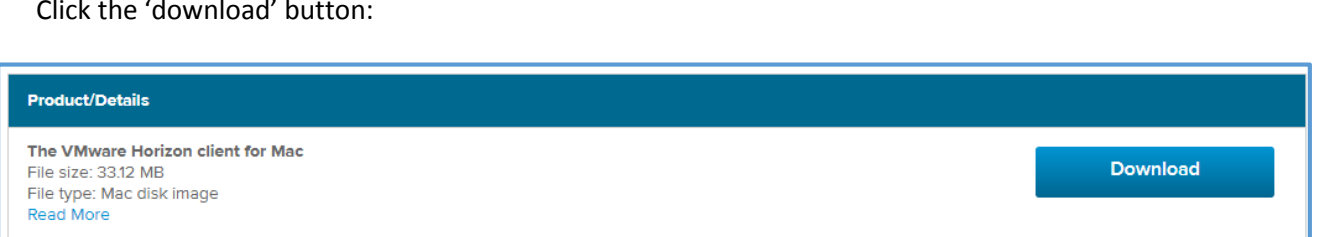

*Double click* on the (dmg) file in your downloads folder or double-click the **VMWare icon** on your Mac desktop to run it and *Agree to Licence*

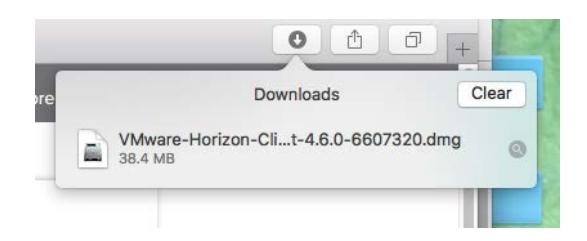

*Drag and drop* the client installation (Horizon Client Icon) into your **Applications** folder. You may be prompted for your personal Apple admin password at this point

The client will be copied into the Applications folder on your Mac.

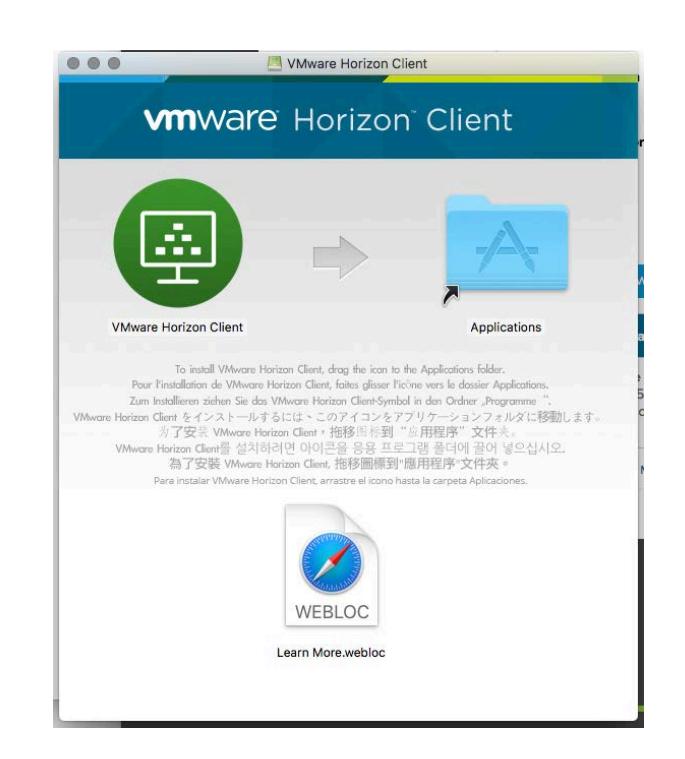

Once you have the client downloaded you will be able to launch it from your **Applications** folder or **Launchpad**. The first time you open the client you will be asked to add a **Connection Server**.

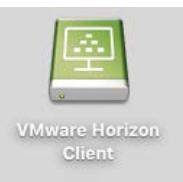

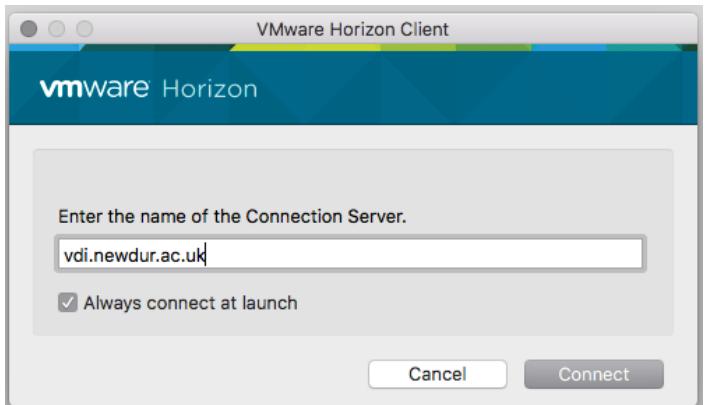

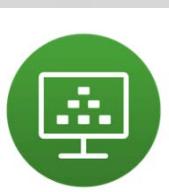

Type in **vdi.newdur.ac.uk** and select *Connect*

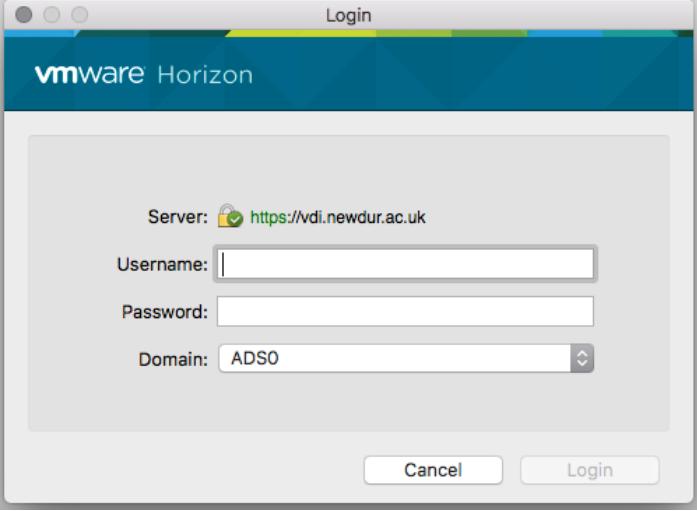

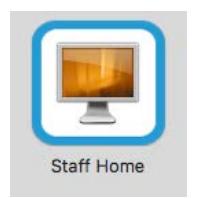

*Login* using your network **Username** and **Password**. *Double-click* the Staff/Student Home icon to load your college network desktop onto your screen.

In future you will be able to remotely access your College network account by opening the VMware client from your **Mac desktop, Applications Folder or Launchpad**.

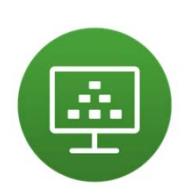

#### Tablet/Phone Installation

VMware has a free App for most tablet/hand-held devices which can be downloaded via your device's link to its App Store, whether that is the Apple **App Store**, Google **Play Store** or the **Microsoft Store**. The basic steps for installing the client are the same no matter what type of device you have, although it may look slightly different for each.

- 1. Go to your App Store associated with yourdevice.
- 2. Search for **VMware HorizonClient**.
- 3. Start the install and select alldefaults.
- **4.** When asked for the connection server enter **vdi.newdur.ac.uk**
- **5.** The Domain should be **ADS0**
- 6. Complete the install and open the app.

This guide shows you what installing the client looks like on an **Android Device**. The process for each device is similar.

Open up the **Play Store** or and search for **VMware Horizon Client** and then click *Install*

Once the Client has installed click *Open*

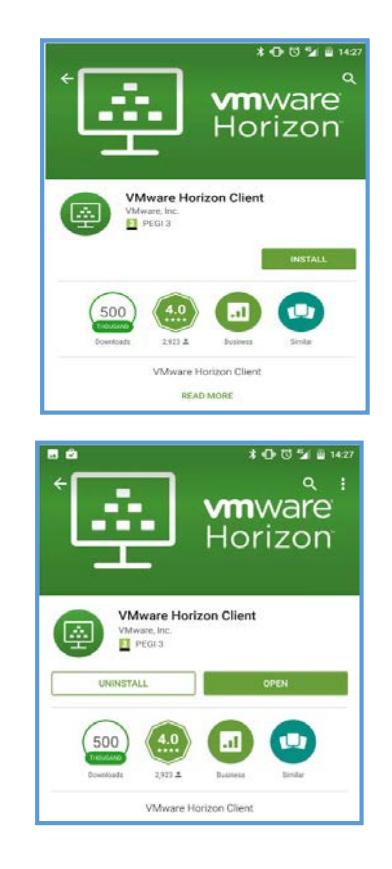

Set the server to **vdi.newdur.ac.uk** and click *Connect*

*Enter* your college network **Username** and **Password** these and make sure ADS0 is selected, click *Connect*.

You are then prompted to select a desktop.

*Double click* the **desktop** you would like to access.

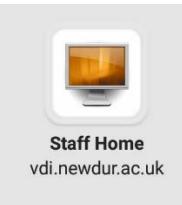

This will then create a vdi server connection.

In future you can just connect to the college network desktop by launching the **VMware Horizon app** from your tablet/phone screen.

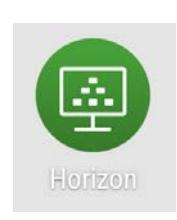

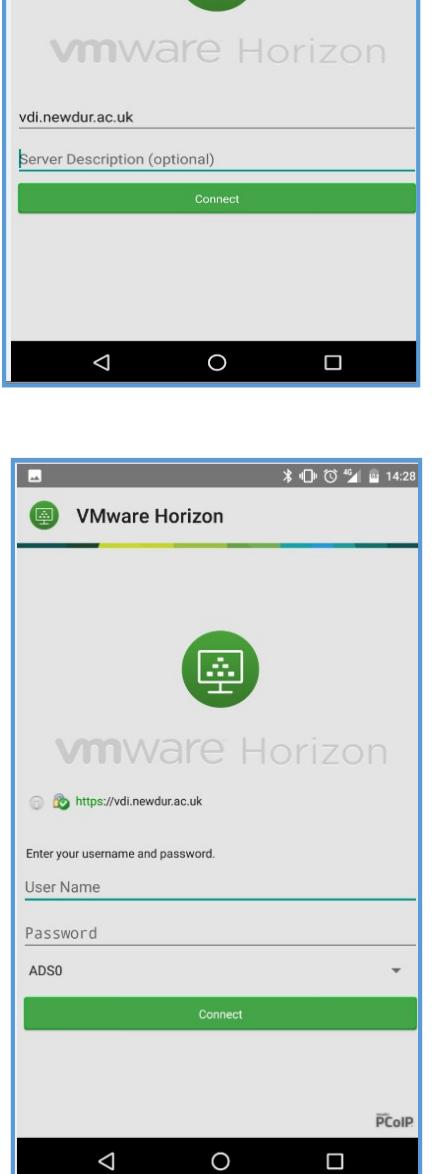

**14:27** 14:27

卷 :

Whware Horizon